# Zeigegeräte und Tastatur Benutzerhandbuch

© Copyright 2007 Hewlett-Packard Development Company, L.P.

Microsoft und Windows sind eingetragene Marken der Microsoft Corporation.

Hewlett-Packard ("HP") haftet nicht für technische oder redaktionelle Fehler oder Auslassungen in diesem Dokument. Ferner übernimmt sie keine Haftung für Schäden, die direkt oder indirekt auf die Bereitstellung, Leistung und Nutzung dieses Materials zurückzuführen sind. Die Haftung für Schäden aus der Verletzung des Lebens, des Körpers oder der Gesundheit, die auf einer fahrlässigen Pflichtverletzung durch HP oder einer vorsätzlichen oder fahrlässigen Pflichtverletzung eines gesetzlichen Vertreters oder Erfüllungsgehilfen von HP beruhen, bleibt hierdurch unberührt. Ebenso bleibt hierdurch die Haftung für sonstige Schäden, die auf einer grob fahrlässigen Pflichtverletzung durch HP oder auf einer vorsätzlichen oder grob fahrlässigen Pflichtverletzung eines gesetzlichen Vertreters oder Erfüllungsgehilfen von HP beruht, unberührt. Inhaltliche Änderungen dieses Dokuments behalten wir uns ohne Ankündigung vor. Die Informationen in dieser Veröffentlichung werden ohne Gewähr für ihre Richtigkeit zur Verfügung gestellt. Insbesondere enthalten diese Informationen keinerlei zugesicherte Eigenschaften. Alle sich aus der Verwendung dieser Informationen ergebenden Risiken trägt der Benutzer. Die Garantien für HP Produkte werden ausschließlich in der entsprechenden, zum Produkt gehörigen Garantie¬erklärung beschrieben. Aus dem vorliegenden Dokument sind keine weiter reichenden Garantie¬ansprüche abzuleiten.

Erste Ausgabe: Juni 2007

Teilenummer des Dokuments: 443984-041

## **Produkthinweis**

Dieses Benutzerhandbuch beschreibt die Funktionen, die auf den meisten Modellen verfügbar sind. Einige der Funktionen stehen möglicherweise nicht auf Ihrem Computer zur Verfügung.

# **Inhaltsverzeichnis**

#### **[1 Verwenden von Zeigegeräten](#page-6-0)**

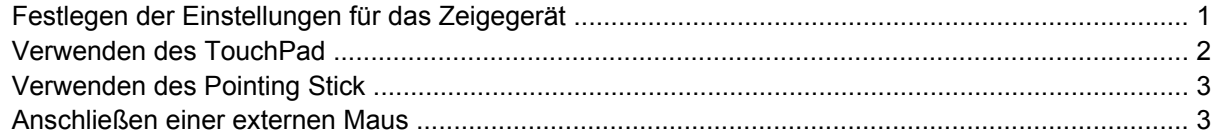

#### **[2 Verwenden der Tastatur](#page-9-0)**

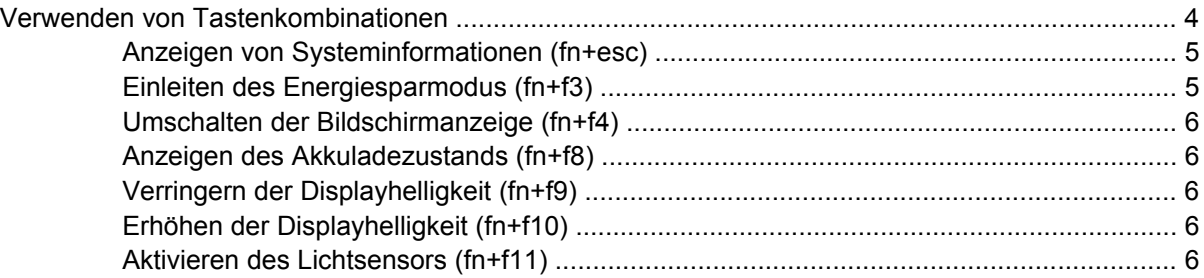

#### **[3 HP Quick Launch-Tasten](#page-12-0)**

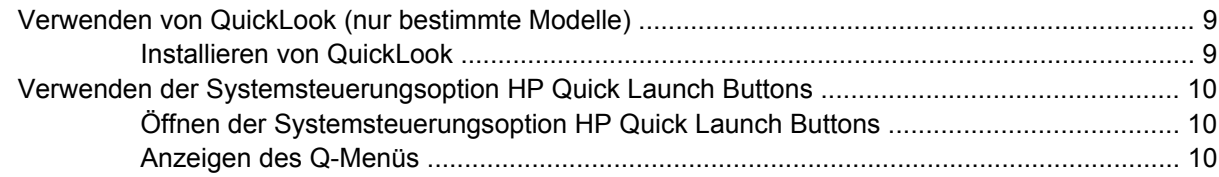

#### **[4 Reinigen des TouchPads und der Tastatur](#page-16-0)**

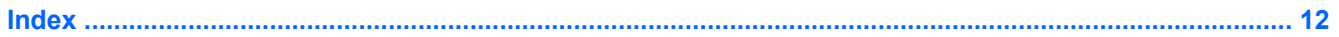

# <span id="page-6-0"></span>**1 Verwenden von Zeigegeräten**

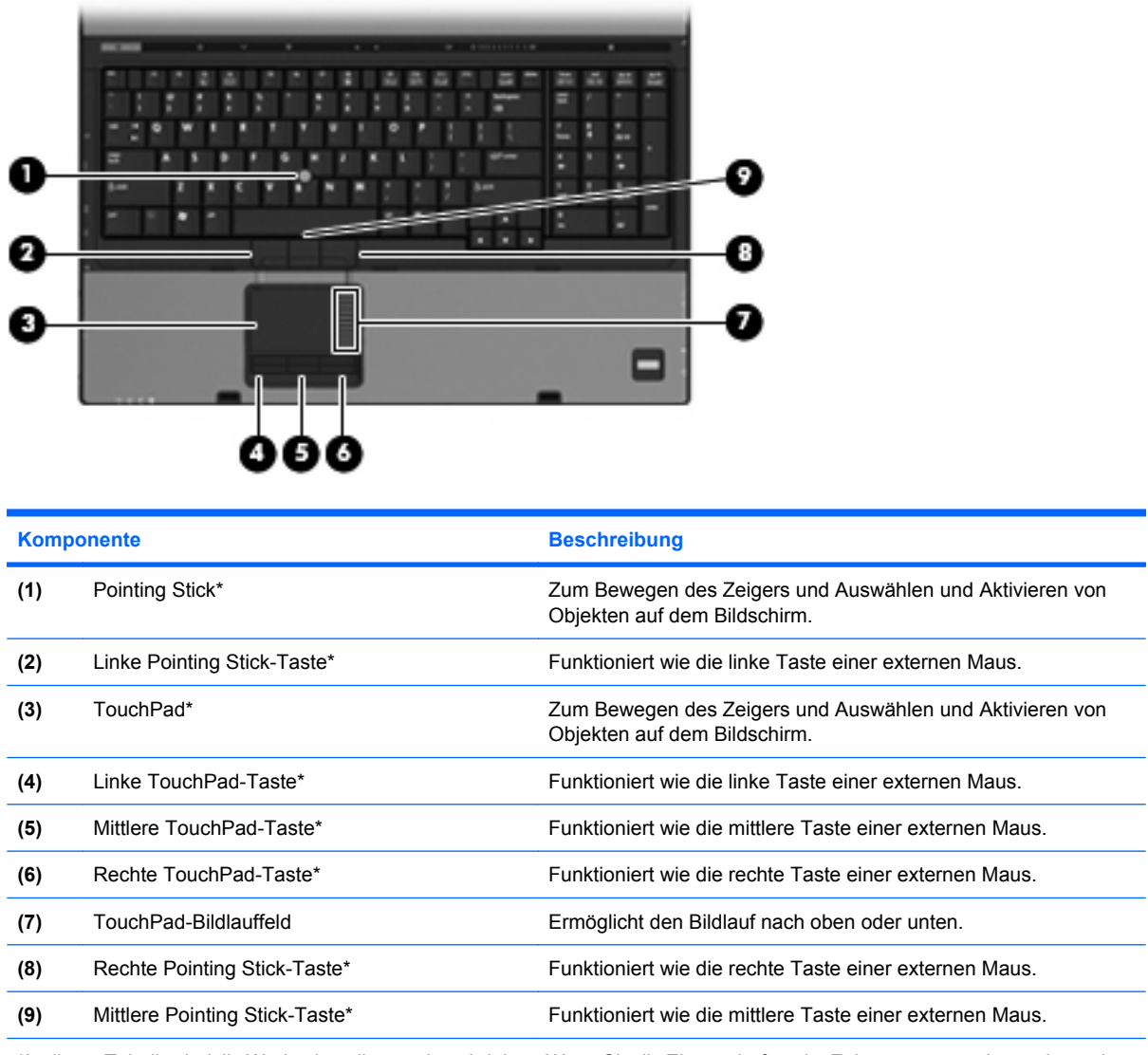

\*In dieser Tabelle sind die Werkseinstellungen beschrieben. Wenn Sie die Eigenschaften der Zeigegeräte anzeigen oder ändern möchten, wählen Sie **Start > Systemsteuerung > Hardware und Sound > Maus**.

# **Festlegen der Einstellungen für das Zeigegerät**

Sie können auf die Mauseigenschaften zugreifen, indem Sie **Start > Systemsteuerung > Hardware und Sound > Maus** wählen.

<span id="page-7-0"></span>In den Maus-Einstellungen im Windows®-Betriebssystem können Sie die Einstellungen für Zeigegeräte festlegen, z. B. für Tastenkonfiguration, Doppelklickgeschwindigkeit und Zeigeroptionen.

# **Verwenden des TouchPad**

Um den Zeiger zu bewegen, gleiten Sie mit Ihrem Finger über die TouchPad-Oberfläche in die Richtung, in die Sie den Zeiger verschieben möchten. Verwenden Sie die TouchPad-Tasten genauso wie die entsprechenden Tasten einer externen Maus. Um mithilfe des vertikalen TouchPad-Bildlauffelds nach oben und unten zu blättern, gleiten Sie mit Ihrem Finger nach oben oder unten über die Zeilen.

**FINWEIS:** Wenn Sie den Zeiger mithilfe des TouchPads verschieben, müssen Sie den Finger vom TouchPad nehmen, bevor Sie zum Bildlauffeld gehen können. Wenn Sie Ihren Finger einfach vom TouchPad zum Bildlauffeld bewegen, wird das Blättern nicht aktiviert.

# <span id="page-8-0"></span>**Verwenden des Pointing Stick**

Drücken Sie den Pointing Stick in die Richtung, in die Sie den Zeiger auf dem Bildschirm verschieben möchten. Verwenden Sie die linke, mittlere und rechte Pointing Stick-Taste, als würden Sie mit den Tasten einer externen Maus arbeiten.

## **Anschließen einer externen Maus**

Über die USB-Anschlüsse des Computers können Sie eine externe USB-Maus anschließen.Eine Maus kann auch über die Anschlüsse an einem optionalen Dockingprodukt an das System angeschlossen werden.

# <span id="page-9-0"></span>**2 Verwenden der Tastatur**

# **Verwenden von Tastenkombinationen**

Tastenkombinationen sind Kombinationen der Taste fn **(1)** und entweder der Taste esc **(2)** oder einer der Funktionstasten **(3)**.

Die Symbole auf den Tasten f3, f4 und f8 bis f11 stehen für die Funktionen der fn-Tastenkombinationen. Erläuterungen zu den Funktionen und der Vorgehensweise in Bezug auf fn-Tastenkombinationen finden Sie in den folgenden Abschnitten.

**FINWEIS:** Möglicherweise unterscheidet sich Ihr Computer optisch leicht von der Abbildung in diesem Abschnitt.

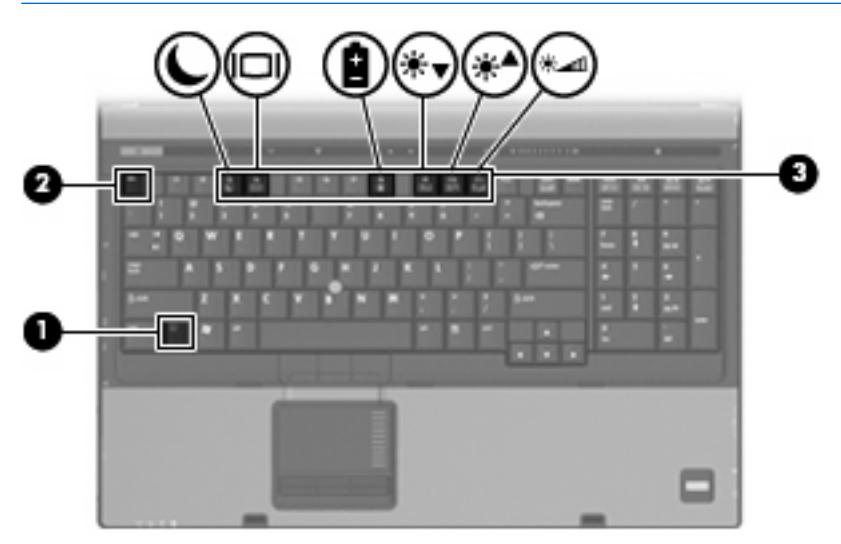

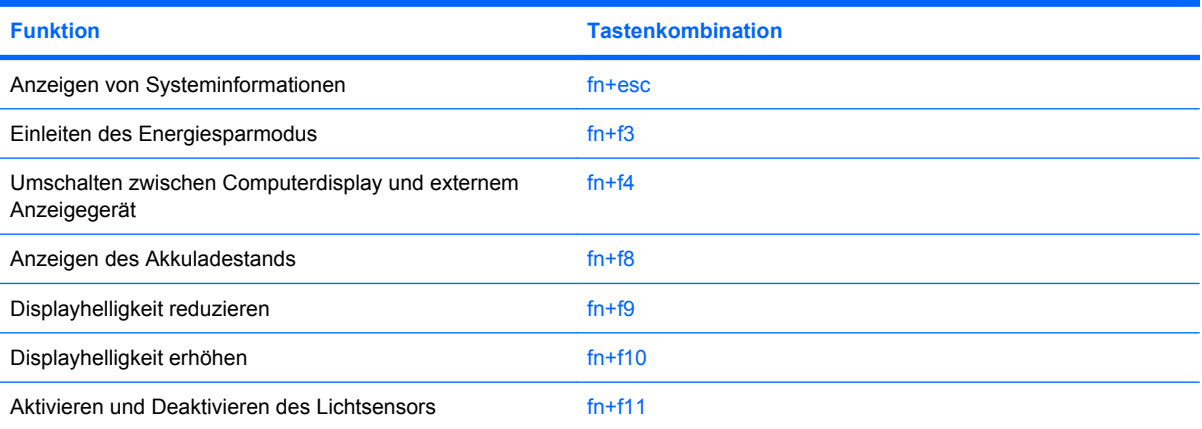

<span id="page-10-0"></span>Sie haben folgende Möglichkeiten, um einen Befehl per Tastenkombination über die Computertastatur einzugeben:

Drücken Sie kurz die fn-Taste und dann kurz die zweite Taste der fn-Tastenkombination.

 $-$  ODER  $-$ 

Halten Sie die fn-Taste gedrückt, drücken Sie kurz die zweite Taste der fn-Tastenkombination, und lassen Sie dann beide Tasten gleichzeitig los.

### **Anzeigen von Systeminformationen (fn+esc)**

Drücken Sie die Tastenkombination fn+esc, um Informationen über die Hardwarekomponenten und die BIOS-Versionsnummer des Systems einzublenden.

In der Windows-Displayanzeige, die mit der Tastenkombination fn+esc aufgerufen wird, wird die Version des System-BIOS (Basic Input-Output System) als BIOS-Datum dargestellt. Bei einigen Computermodellen wird das BIOS-Datum im Dezimalformat angezeigt. Das BIOS-Datum wird auch als Versionsnummer des System-ROM bezeichnet.

## **Einleiten des Energiesparmodus (fn+f3)**

**ACHTUNG:** Um die Gefahr eines Datenverlusts zu verringern, speichern Sie Ihre Arbeit, bevor Sie den Energiesparmodus einleiten.

Drücken Sie fn+f3, um in den Energiesparmodus zu wechseln.

Wenn der Energiesparmodus eingeleitet ist, werden Ihre Informationen im Systemspeicher abgelegt, die Bildschirmanzeige wird gelöscht und Energie wird eingespart. Wenn sich der Computer im Energiesparmodus befindet, blinken die Betriebsanzeigen.

Der Computer muss eingeschaltet sein, bevor der Energiesparmodus eingeleitet werden kann.

**HINWEIS:** Wenn der Akkuladestand einen kritischen Wert erreicht, während sich der Computer im Energiesparmodus befindet, leitet der Computer den Ruhezustand ein, und die im Speicher abgelegten Informationen werden auf der Festplatte gespeichert. Werkseitig ist für die kritische Akkuaktion der Ruhezustand eingestellt, diese Einstellung kann jedoch in der Windows-Systemsteuerung unter **Energieoptionen** geändert werden.

So verlassen Sie den Energiesparmodus: schieben Sie den Betriebsschalter nach rechts.

Die Funktion der Tastenkombination fn+f3 kann geändert werden. Sie können beispielsweise die Tastenkombination fn+f3 so konfigurieren, dass der Ruhezustand anstelle des Energiesparmodus eingeleitet wird.

**HINWEIS:** In allen Windows-Betriebssystemen beziehen sich Verweise auf den *Schalter für den Ruhezustand* auf die Tastenkombination fn+f3.

## <span id="page-11-0"></span>**Umschalten der Bildschirmanzeige (fn+f4)**

Drücken Sie fn+f4, um die Anzeige zwischen den am System angeschlossenen Anzeigegeräten umzuschalten. Wenn beispielsweise ein Monitor am Computer angeschlossen ist, wird durch Drücken der Tastenkombination fn+f4 die Anzeige zwischen Computerbildschirm, Monitor und gleichzeitiger Anzeige auf beiden Geräten umgeschaltet.

Die meisten externen Monitore empfangen Videodaten vom Computer unter Verwendung des Videostandards "Externes VGA". Mit der Tastenkombination fn+f4 ist auch das Umschalten zwischen anderen Anzeigegeräten möglich, die Videoinformationen vom Computer empfangen.

Die folgenden Videoübertragungstypen werden von der Tastenkombination fn+f4 unterstützt (in der Klammer finden Sie Beispiele für Geräte, die diese Typen verwenden):

- LCD (Computerdisplay)
- Externes VGA (die meisten externen Monitore)
- S-Video (Fernsehgeräte, Camcorder, DVD Player, Videorecorder und Video Capture-Karten mit S-Video-Eingangsbuchsen)
- HDMI (Fernsehgeräte, Camcorder, DVD Player, Videorecorder und Video Capture-Karten mit HDMI-Anschlüssen).
- Composite-Video (Fernsehgeräte, Camcorder, DVD Player, Videorecorder und Video Capture-Karten mit Composite-Video-Eingangsbuchsen).
- **E** HINWEIS: Composite-Video-Geräte können nur unter Verwendung eines optionalen Dockingprodukts an das System angeschlossen werden.

## **Anzeigen des Akkuladezustands (fn+f8)**

Drücken Sie fn+f8, um den Ladezustand aller installierten Akkus anzuzeigen. Es wird angezeigt, welche Akkus gerade geladen werden. Außerdem kann der Ladezustand der einzelnen Akkus abgelesen werden.

## **Verringern der Displayhelligkeit (fn+f9)**

Drücken Sie die Tastenkombination fn+f9, um die Helligkeit des Displays zu verringern. Wenn Sie die Tastenkombination gedrückt halten, können Sie die Helligkeit stufenweise verringern.

#### **Erhöhen der Displayhelligkeit (fn+f10)**

Drücken Sie fn+f10, um die Helligkeit des Displays zu erhöhen. Wenn Sie die Tastenkombination gedrückt halten, können Sie die Helligkeit stufenweise erhöhen.

#### **Aktivieren des Lichtsensors (fn+f11)**

Drücken Sie fn+f11, um den Lichtsensor zu aktivieren und zu deaktivieren.

# <span id="page-12-0"></span>**3 HP Quick Launch-Tasten**

Verwenden Sie die Quick Launch-Tasten zum Öffnen häufig verwendeter Programme. Zu den HP Quick Launch-Tasten gehören auch die Info-Taste **(1)** und die Präsentations-Taste **(2)**.

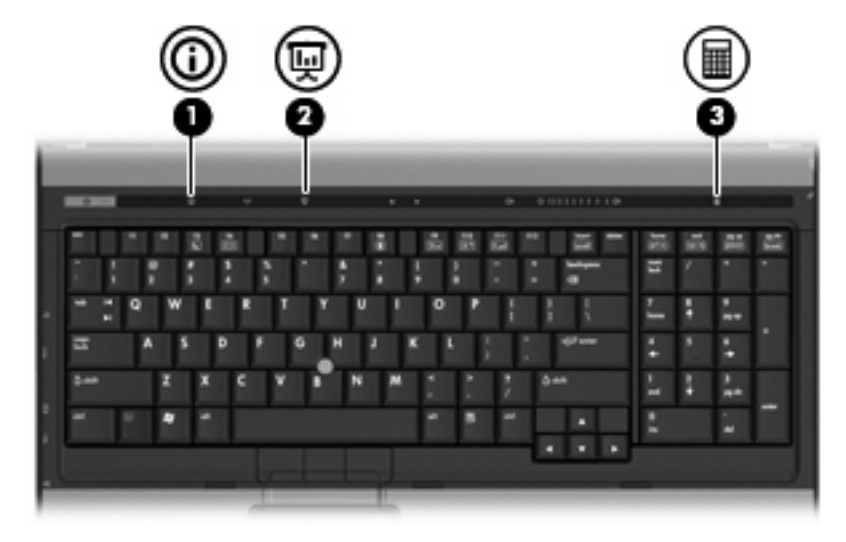

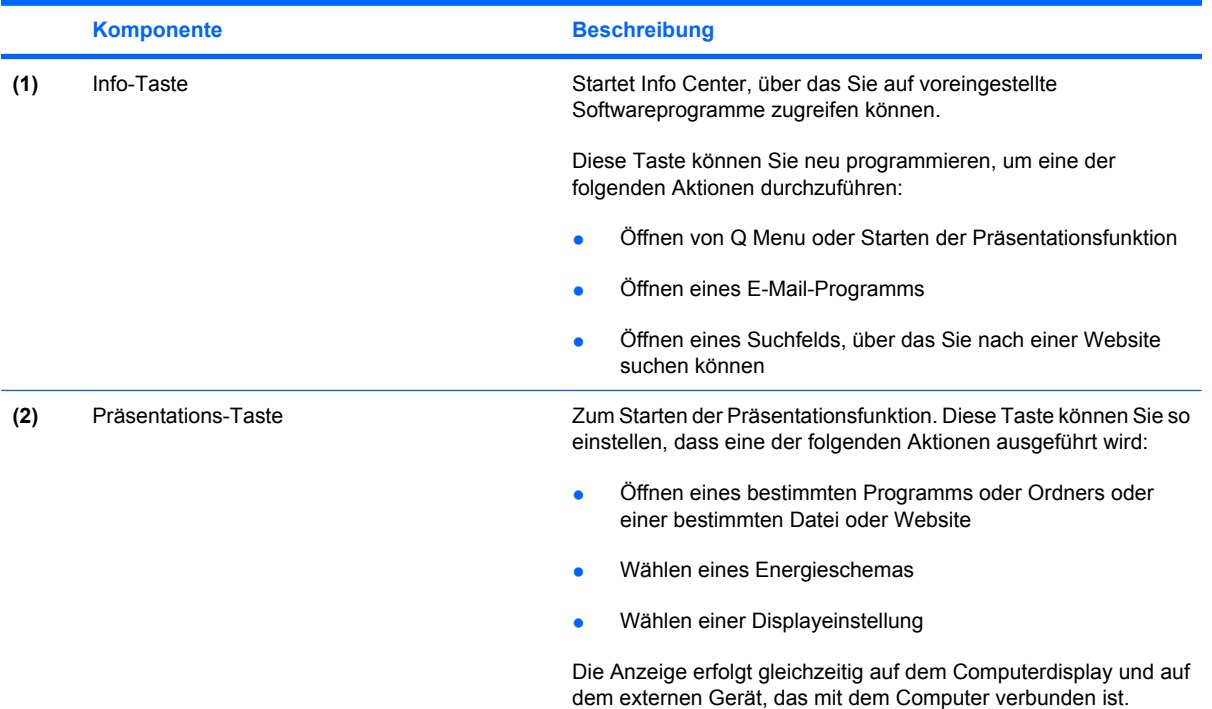

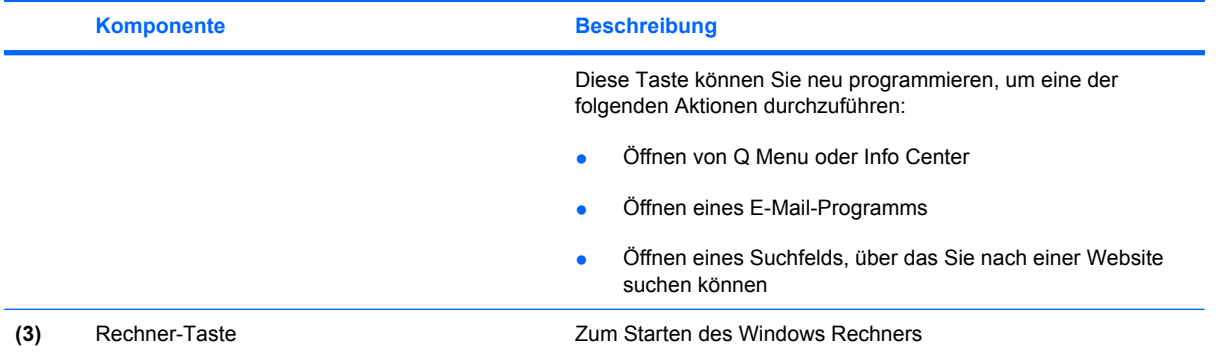

# <span id="page-14-0"></span>**Verwenden von QuickLook (nur bestimmte Modelle)**

**FINWEIS:** QuickLook muss installiert sein, bevor Sie die QuickLook-Informationen anzeigen können.

QuickLook speichert eingehende E-Mails sowie Kalender-, Kontakt- und Aufgabeninformationen von Microsoft® Outlook auf der Festplatte Ihres Computers. Wenn der Computer ausgeschaltet ist oder sich im Energiesparmodus oder Ruhezustand befindet, können Sie diese Informationen schnell anzeigen, indem Sie auf dem Computer die Info-Taste drücken.

**F** HINWEIS: Wenn Sie ein Windows-Anmeldekennwort eingerichtet haben und die Info-Taste drücken, während der Computer ausgeschaltet ist oder sich im Energiesparmodus oder Ruhezustand befindet, werden Sie zur Eingabe Ihres Kennworts aufgefordert.

**HINWEIS:** Weitere Informationen zu QuickLook und dem Festlegen von Einstellungen finden Sie in der Online-Hilfe.

#### **Installieren von QuickLook**

So installieren Sie QuickLook:

- **1.** Wählen Sie **Start > Alle Programme > Software Setup**.
- **2.** Deaktivieren Sie alle Kontrollkästchen.
- **3.** Erweitern Sie **Optional Software Applications** (Optionale Software) und klicken Sie dann auf **HP QuickLook**.
- **4.** Klicken Sie auf **Installieren**.

## <span id="page-15-0"></span>**Verwenden der Systemsteuerungsoption HP Quick Launch Buttons**

**HINWEIS:** Die in diesem Abschnitt beschriebenen Merkmale der Quick Launch-Tasten sind möglicherweise nicht auf allen Computern verfügbar.

Mit der Systemsteuerungsoption "HP Quick Launch Buttons" können Sie u. a. folgende Aufgaben ausführen:

- Programmieren und Festlegen der Einstellungen für die Info-Taste und Präsentations-Taste
- Hinzufügen, Ändern und Entfernen von Elementen im Q Menu
- Festlegen der Einstellungen für die Fensteranordnung
- **E** HINWEIS: Um Informationen zu einem Element der Systemsteuerungsoption Quick Launch Buttons auf dem Display anzuzeigen, klicken Sie auf die Schaltfläche Hilfe rechts oben im Programmfenster.

## **Öffnen der Systemsteuerungsoption HP Quick Launch Buttons**

Sie haben folgende Möglichkeiten, um die Systemsteuerungsoption HP Quick Launch Buttons aufzurufen:

- Wählen Sie **Start > Systemsteuerung > Hardware und Sound > Quick Launch Buttons**.
- Doppelklicken Sie auf das Symbol **HP Quick Launch Buttons** im Infobereich außen rechts in der Taskleiste.
- Klicken Sie mit der rechten Maustaste auf das Symbol **HP Quick Launch Buttons** in der Taskleiste und anschließend auf **HP Quick Launch Buttons – Eigenschaften anpassen**.
- **F** HINWEIS: Bei einigen Modellen wird möglicherweise ein Symbol auf dem Desktop angezeigt.

#### **Anzeigen des Q-Menüs**

Das Q-Menü bietet schnellen Zugriff auf viele Systemaufgaben, die Sie auf den meisten Computern mithilfe von Schaltflächen, Tasten oder fn-Tastenkombinationen öffnen können.

So zeigen Sie das Q-Menü auf dem Desktop an:

Klicken Sie mit der rechten Maustaste auf das Symbol für die HP Quick Launch-Tasten, und wählen Sie **Launch Q Menu** (Q-Menü starten).

# <span id="page-16-0"></span>**4 Reinigen des TouchPads und der Tastatur**

Schmierfilm oder Schmutz auf dem TouchPad kann dazu führen, dass der Zeiger auf der Anzeige hin und her springt. Um dies zu vermeiden, sollten Sie Ihre Hände häufig waschen, wenn Sie den Computer verwenden, und das TouchPad mit einem feuchten Tuch reinigen.

**VORSICHT!** Um das Risiko eines elektrischen Schlags oder von Schäden an den inneren Komponenten zu verringern, verwenden Sie zum Reinigen der Tastatur keinen Staubsaugeraufsatz. Durch einen Staubsauger kann Haushaltsschmutz auf die Tastaturoberfläche gelangen.

Reinigen Sie die Tastatur regelmäßig, um zu verhindern, dass sich die Tasten verklemmen. Entfernen Sie Staub, Fussel und andere Fremdkörper, die sich zwischen den Tasten ansammeln können. Verwenden Sie eine Druckluftflasche mit Röhrchenaufsatz, um Luft zwischen und unter die Tasten zu blasen und Verschmutzungen zu entfernen.

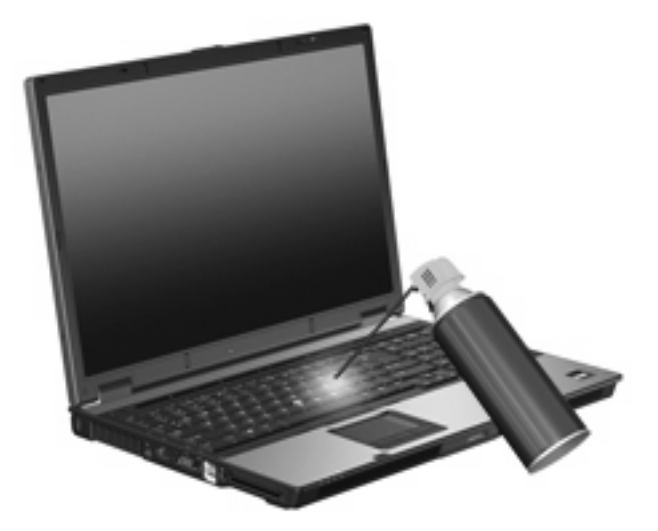

# <span id="page-17-0"></span>**Index**

#### **A**

Akkuladezustand [6](#page-11-0)

#### **B**

Bildlaufbereiche, TouchPad [1](#page-6-0) Bildschirmanzeige umschalten [6](#page-11-0)

#### **C**

Composite Video [6](#page-11-0)

#### **D**

Display Anzeige umschalten [6](#page-11-0) Displayhelligkeit, fn-Tastenkombinationen [6](#page-11-0) Displayhelligkeit, fn-Tastenkombinationen [6](#page-11-0)

#### **E**

Energiesparmodus, fn-Tastenkombination [5](#page-10-0)

#### **F**

fn-Taste [4](#page-9-0) fn-Tastenkombinationen Akkuladezustand [6](#page-11-0) Beschreibung [4](#page-9-0) Bildschirmanzeige umschalten [6](#page-11-0) Einleiten des Energiesparmodus [5](#page-10-0) Erhöhen der Displayhelligkeit [6](#page-11-0) Lichtsensor [6](#page-11-0) Systeminformationen anzeigen [5](#page-10-0) Verringern der Displayhelligkeit [6](#page-11-0) Verwenden [5](#page-10-0) Funktionstasten [4](#page-9-0)

## **H**

HDMI [6](#page-11-0)

**L** Lichtsensor fn-Tastenkombination [6](#page-11-0)

#### **M**

Maus, extern Einstellungen festlegen [1](#page-6-0) Verbinden [3](#page-8-0)

#### **P**

Pointing Stick Verwenden [3](#page-8-0) Pointing Stick, Beschreibung [1](#page-6-0)

## **Q**

Q-Menü [10](#page-15-0) Quick Launch-Tasten [7](#page-12-0)

## **S**

S-Video [6](#page-11-0) Systeminformationen, fn-Funktionstaste [5](#page-10-0)

## **T**

Tasten Pointing Stick-Taste [1](#page-6-0) Quick Launch-Tasten [7](#page-12-0) TouchPad [1](#page-6-0) Tastenkombinationen, Beschreibung [4](#page-9-0) **TouchPad** Bildlaufbereiche [1](#page-6-0) Verwenden [2](#page-7-0) TouchPad, Beschreibung [1](#page-6-0) TouchPad-Tasten, Positionen [1](#page-6-0)

#### **V**

Videoübertragungstypen [6](#page-11-0)

## **Z**

Zeigegeräte Beschreibung [1](#page-6-0) Einstellungen festlegen [1](#page-6-0) Verwenden [3](#page-8-0)

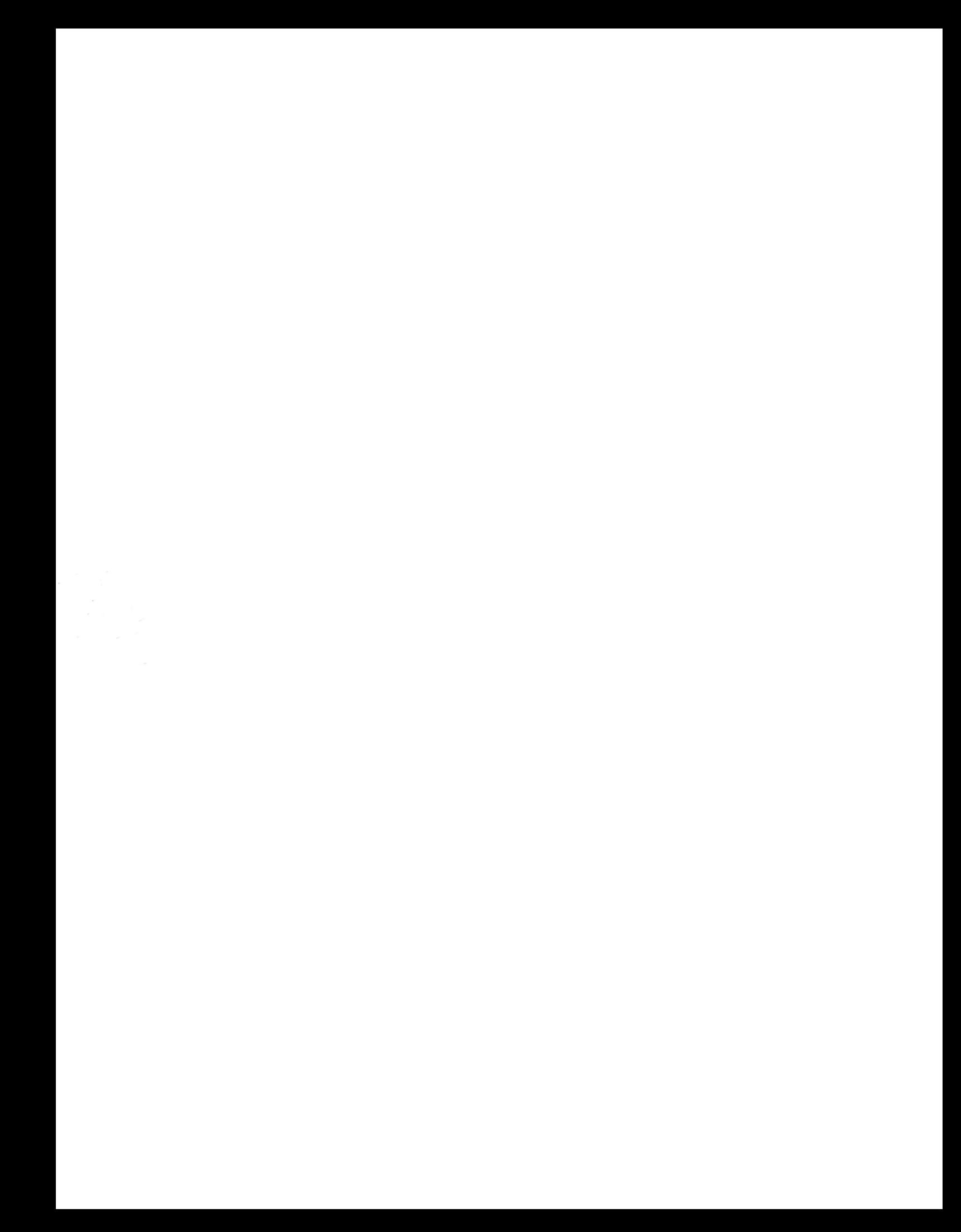